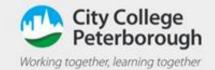

## How to Join a video call in Teams

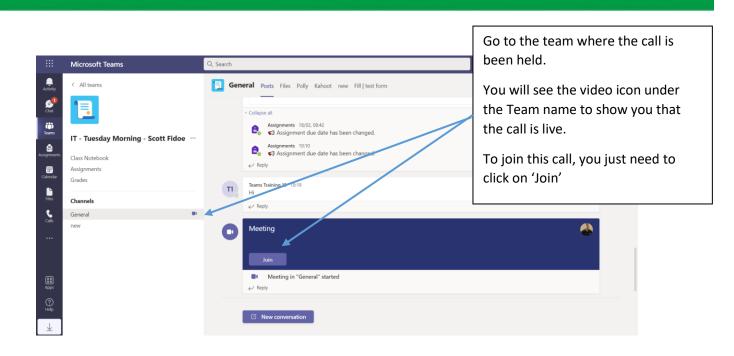

|                        | Microsoft Teams | Q Search |                                            | 📭                                   |
|------------------------|-----------------|----------|--------------------------------------------|-------------------------------------|
| Activity               |                 |          |                                            | Close                               |
| € <sup>9</sup><br>Chat |                 |          | Choose your audio and video settings for   |                                     |
| të)<br>Teams           |                 |          | General                                    |                                     |
| Assignments            |                 |          |                                            |                                     |
| E Calendar             |                 |          | DS                                         |                                     |
| Files                  |                 |          |                                            | Now you get the option to turn on   |
| <b>C</b> alls          |                 |          | won niot                                   | or off your web cam and             |
|                        |                 |          | 🔯 🔍 🗸 💥 🔍 🗣 🎇 Customised Setup             | microphone (these can be turned on  |
|                        |                 |          |                                            | or off at any time during the call) |
| R Apps                 |                 |          | Other join options                         | Once happy press "Join now" to join |
| (?)<br>Help            |                 |          | C/× Audio off 🛛 C Phone audio 🗈 Add a room | the call                            |
| $\downarrow$           |                 |          |                                            |                                     |